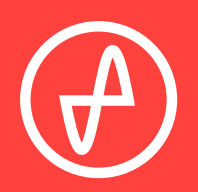

#### OPERATING INSTRUCTIONS | DIGITAL-TO-ANALOG CONVERTER

# **E L DAC II +**

#### **SUPPORT**

CONTACT@JDSLABS.COM

JDSLABS.COM/SUPPORT

ONLINE BY PHONE BY MAIL

314-252-0936

9 : 3 0 A M - 6 P M C S T , MONDAY THROUGH FRIDAY 909 N BLUFF RD COLLINSVILLE, IL 62234 UNITED STATES

#### **STEP 01**

Connect AC power adapter to rear power jack, then connect to wall outlet

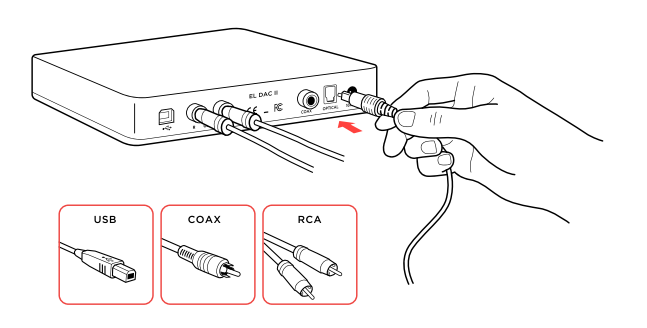

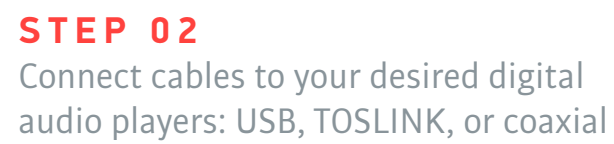

#### **STEP 03**

Touch button on front to power on, then:

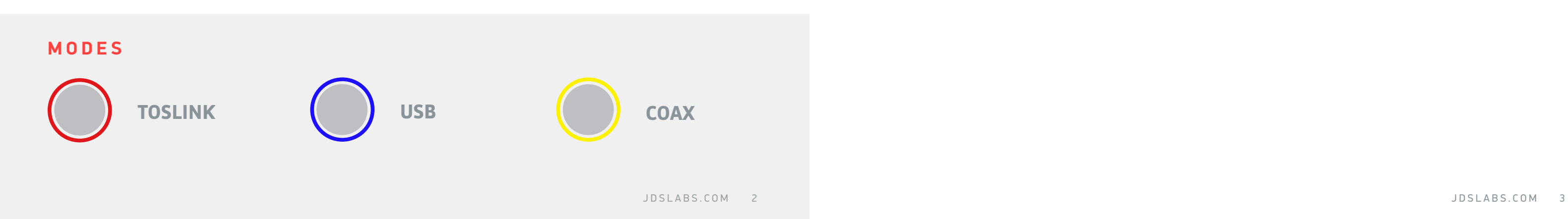

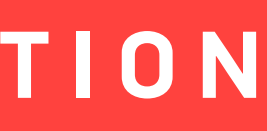

 $12***$  and DSD64-128

- Tap mode button to select input
- Tap and hold to power off

## **Connectivity**

EL DAC II+ accepts three methods of digital input:

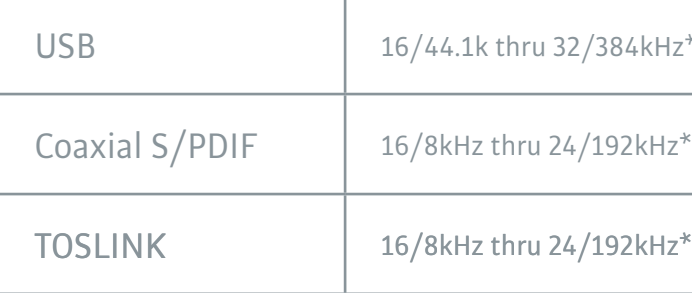

Maximum RCA Output voltage is 2.0VRMS

\* Many coax and optical sources are unable to reliably transmit at 192kHz. \*\* Windows 7 supports 24/192kHz maximum.

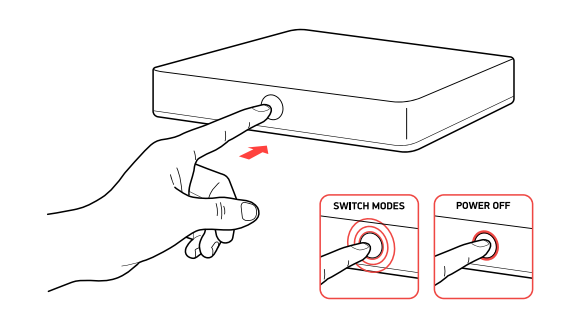

## SECTION 1 **QUICK SETUP**

## SECTION 2 **CONFIGURATION**

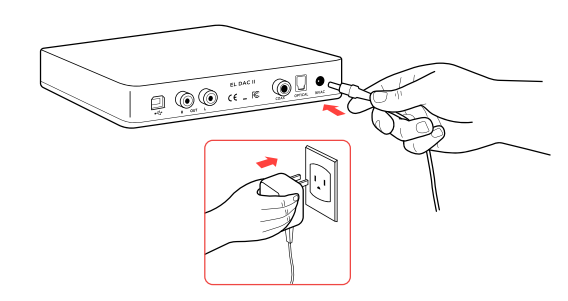

## **Listening Tips**

## **Operating Care**

For maximum signal fidelity, set the DAC to at least 24-bit audio and adjust digital volume slightly below 100% at your computer. Only control volume from your amplifier.

Listen safely to conserve your hearing: www.hearingloss.org

> EL DAC II+ automatically selects appropriate sampling rate in coaxial or optical modes.

Set sampling rate to the highest integer multiple of your music collection. For example, use 176.4kHz for a collection of 44.1k or 88.2k or 176.4kHz files. Use 192kHz for a collection of 48k or 96k or 192k audio files. Alternatively, you may install the optional XMOS drivers in Windows for bitperfect ASIO playback.

Use gentle force when touching the mode button, and when inserting or removing cables.

To ensure an optimal noise floor, always position audio equipment as far away as possible from wireless devices.

#### Windows 7/8/10/11

Right click the volume icon in your taskbar and choose Sound --> Playback. Click the XMOS or JDS Labs audio device, then choose "Set Default". For best experience, also configure Properties:

- Enhancements: Check "Disable all enhancements"
- Advanced: See Listening Tips

#### **macOS**

Ensure JDS Labs audio device is selected from Audio Devices.

## SECTION 3 **SETUP**

## **Computer Setup**

#### EL DAC II+ requires no drivers in Windows 10/11, macOS, Linux, and modern version of iOS and Android. You may download drivers for Win7/8 from [jdslabs.com/drivers](http://jdslabs.com/drivers). These drivers may optionally be installed in Win10/11 for ASIO support. Be sure to select your new DAC

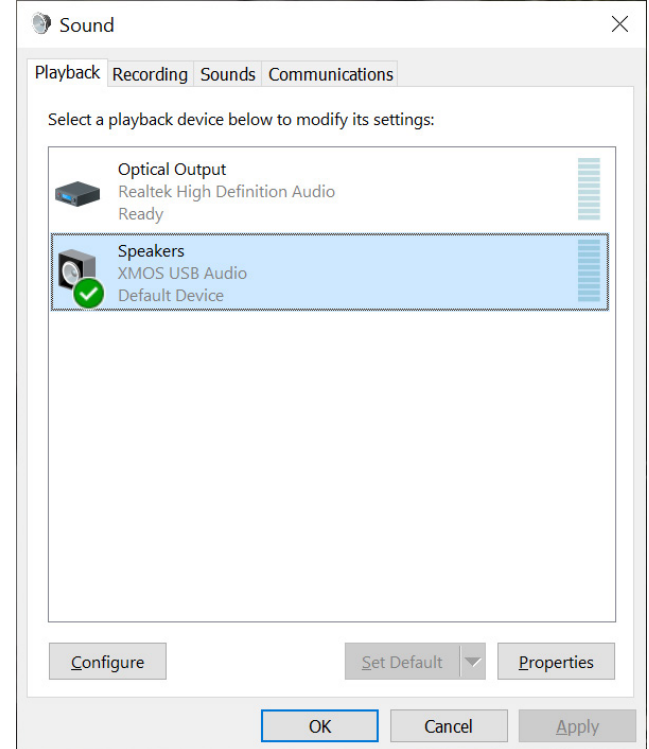

as the default playback device:

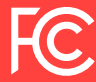

This equipment has been tested and found to comply with the limits for a Class B digital device, pursuant to part 15 of the FCC Rules.

## **POWER ADAPTERS**

**ATTENTION:** Incorrect power adapters can result in capacitor explosion hazards and device damage. Only use the power adapter included with your EL DAC:

**Solution:** Check balance settings; try another headphone or RCA cable. Some macOS systems will pan audio to the Left channel upon initial connection of a DAC. User must restore balance to center.

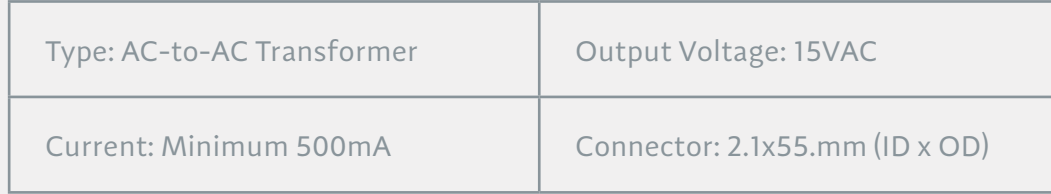

Cause: Microsoft USB Audio 2.0 driver bug. **Solution:** Install XMOS drivers, as per page 5.

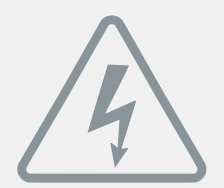

## **Troubleshooting**

### **No USB device or "Failed to Play Audio"**

**Cause:** USB Device is not initialized. **Solution:** Turn DAC off, then back on to reset the USB device.

#### **No sound in one channel**

**Cause:** Bad cable, or incorrect computer settings.

## **Audio is muted after resuming from sleep or hibernate in Win 10/11**